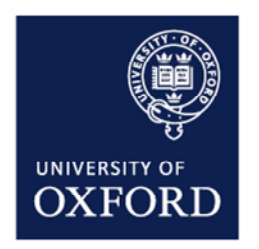

# ESTATES SERVICES

FacilityNet User guide

j

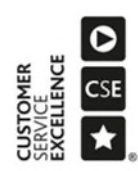

Version control

Version 3 Date: 20.08.2019

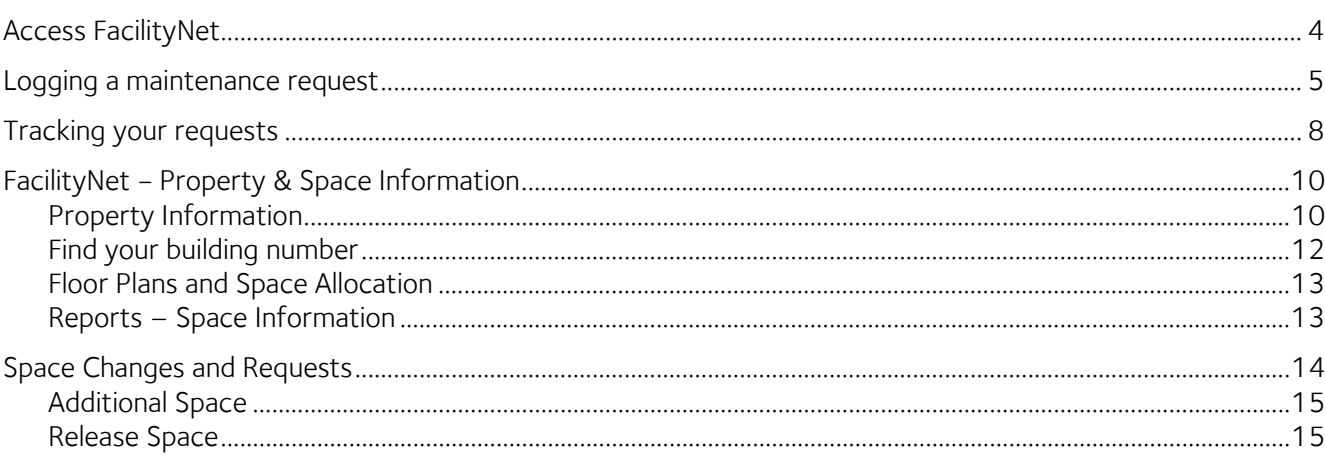

## <span id="page-3-0"></span>Access FacilityNet

FacilityNet Helpdesks, are used by Building Managers, Facilities Managers and other authorized requesters, to report building faults and log maintenance requests.

The entry page can be found at[: https://estates.admin.ox.ac.uk/helpdesk](https://estates.admin.ox.ac.uk/helpdesk) There are two FacilityNet helpdesks

- Central and Science area (Estates Services DLO)
- Hospital and Swindon (EMCOR)

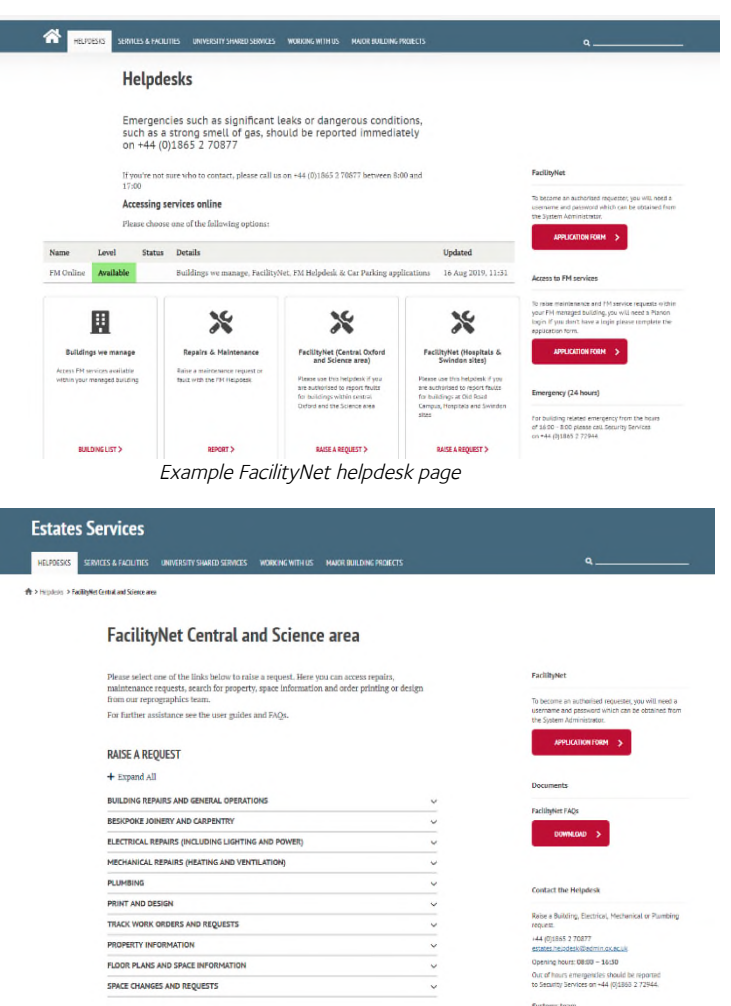

To raise a request Click RAISE A REQUEST, this will take you to the main request page where you can access repairs, maintenance requests, order printing and design from our reprographics team as well as the Property and Space Information.

To view more information within each category click on the  $+$  Expand All

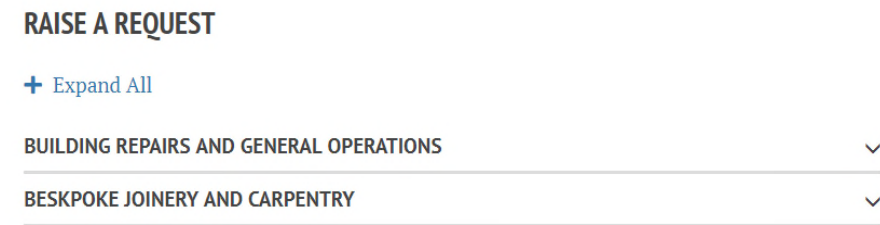

## <span id="page-4-0"></span>Logging a maintenance request

When you have decided which option is most suitable, click on the link (e.g. Bath leaking) and you will be taken to the request form – it will be populated with your name and the building will default to your location. If you are responsible for more than one building, you will see them listed if you click on the arrow at the end of the Building row. Select the correct building from the dropdown options.

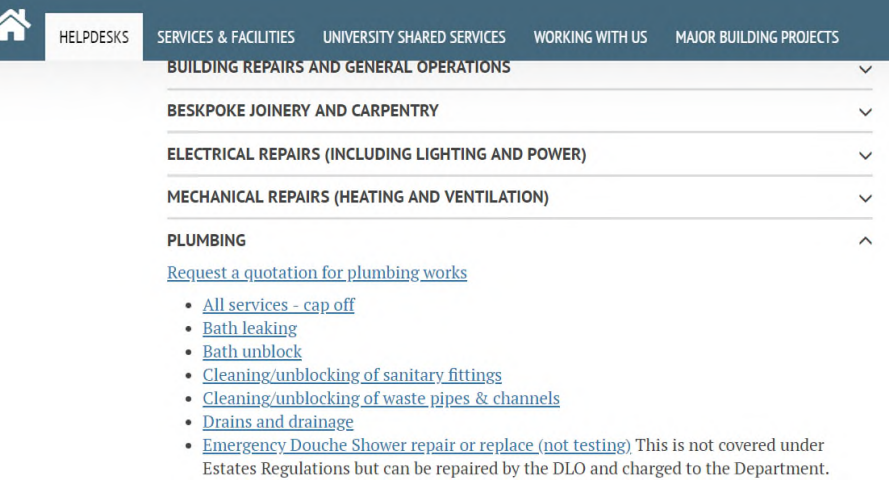

Find the one that matches your need (if you are unable to locate anything suitable please call the Helpdesk on 70877 who will assist and if necessary log the request on your behalf.

The Helpdesk Request form will be shown (see below)

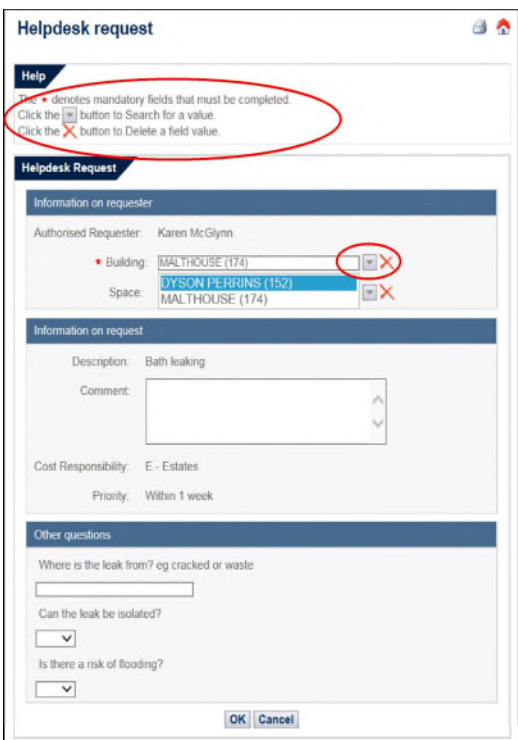

If you know the Space number of the room you can enter this, if not, start typing the building number and a list of spaces attached to that building will then appear in a dropdown and you can select the correct one from here.

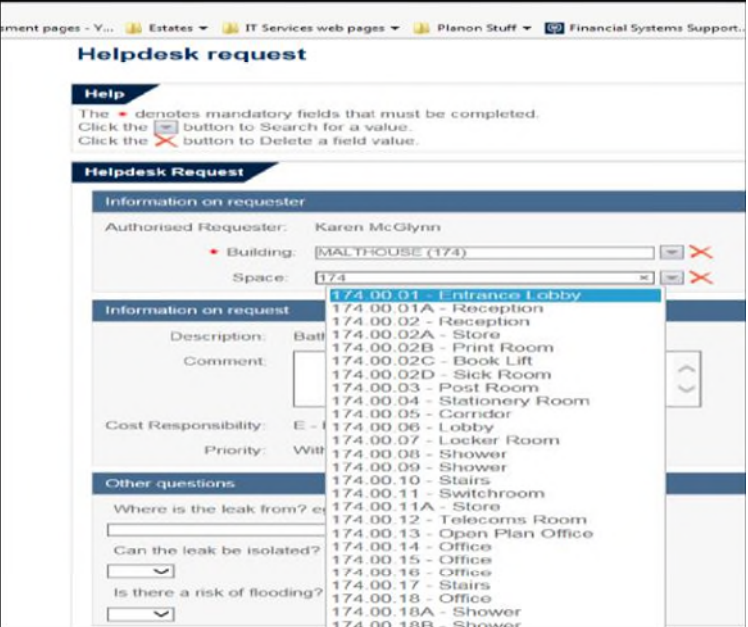

This will automatically populate the Space details and you can then continue to complete the form with as much detail as you have.

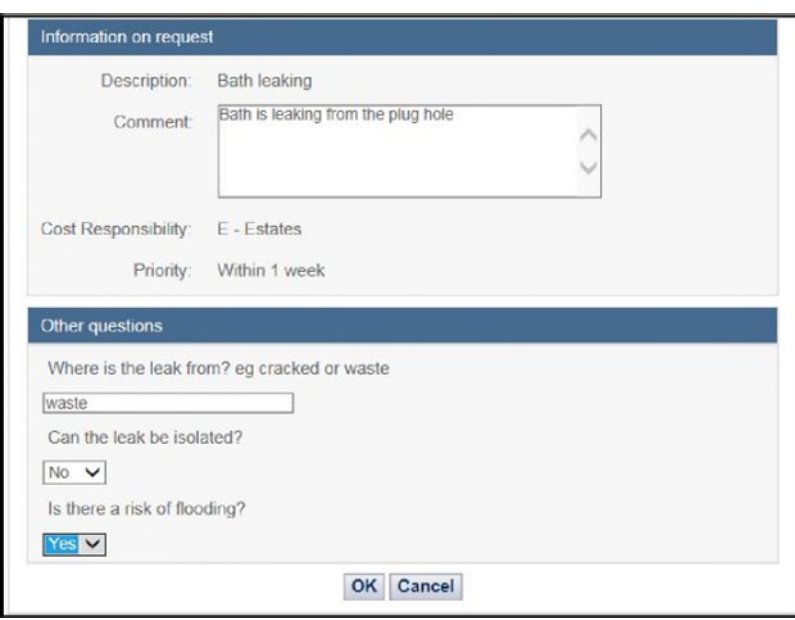

Some request forms will prompt for additional information in the Other Questions section - please complete these as they provide useful information to the tradesmen.

When you are have completed the form click OK at the bottom of the form and you will be taken to a confirmation page similar to this.

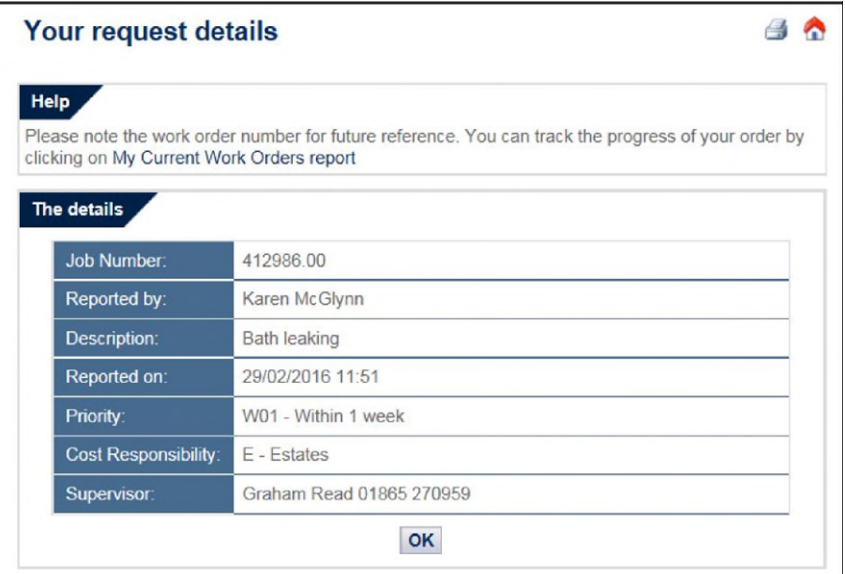

If you click OK from here you will be redirected to the FacilityNet Helpdesk page and if required you can repeat the process to raise another request from here. Your work request will be assigned to a tradesman who will work to complete as many as possible in the working day, prioritizing work based on the target completion date.

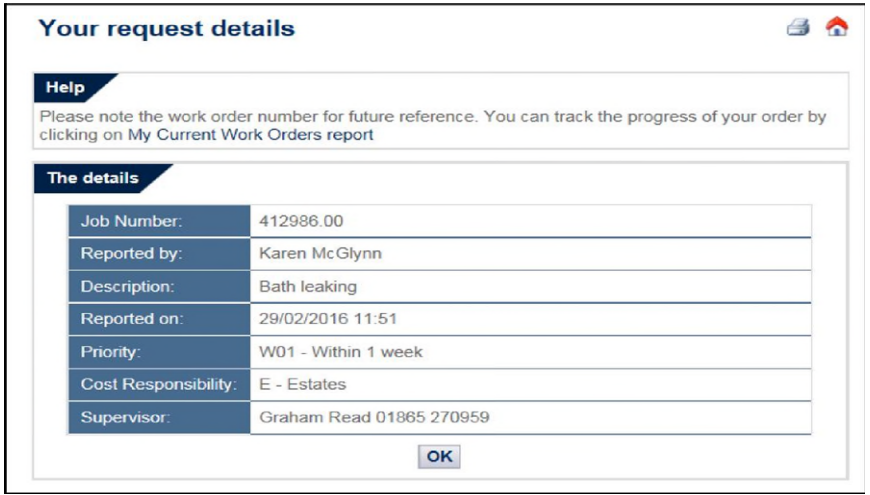

## <span id="page-7-0"></span>Tracking your requests

From the Helpdesk Requests menu, you can also track orders you have made or orders raised against buildings you are a responsible for, click on the option beside 'Track Word Orders and Requests'

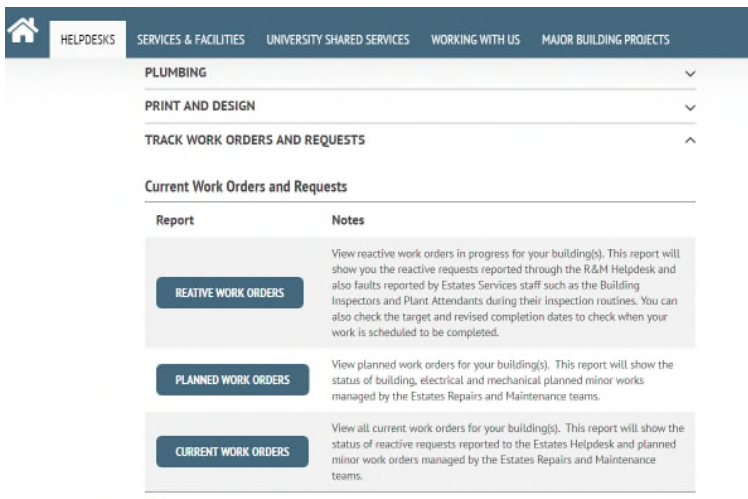

**Completed Work Orders and Requests** 

The FacilityNet – View Work Orders page allows you to search for outstanding Reactive and planned work as well as completed work.

You can also search for all current work orders for your building(s), which will give you an overview of outstanding work.

If you select one of the above options you will have the option to enter some search parameters to help narrow down your search. (Use the calendar icons to select dates.)

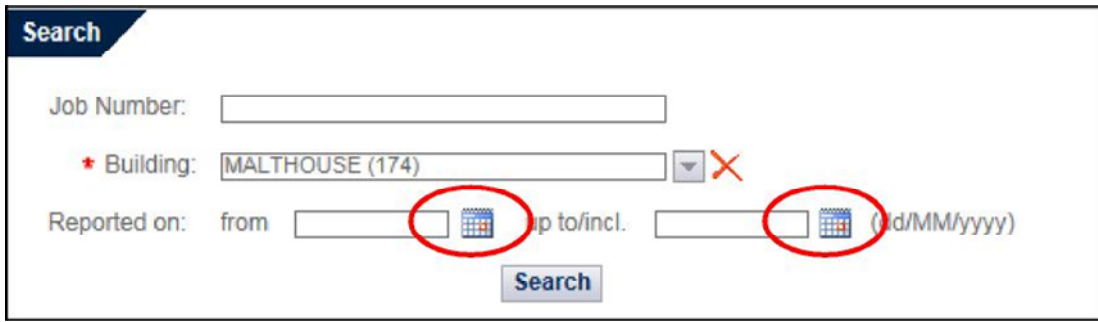

The results of your search will be returned in the same page, in a section below the Search box.

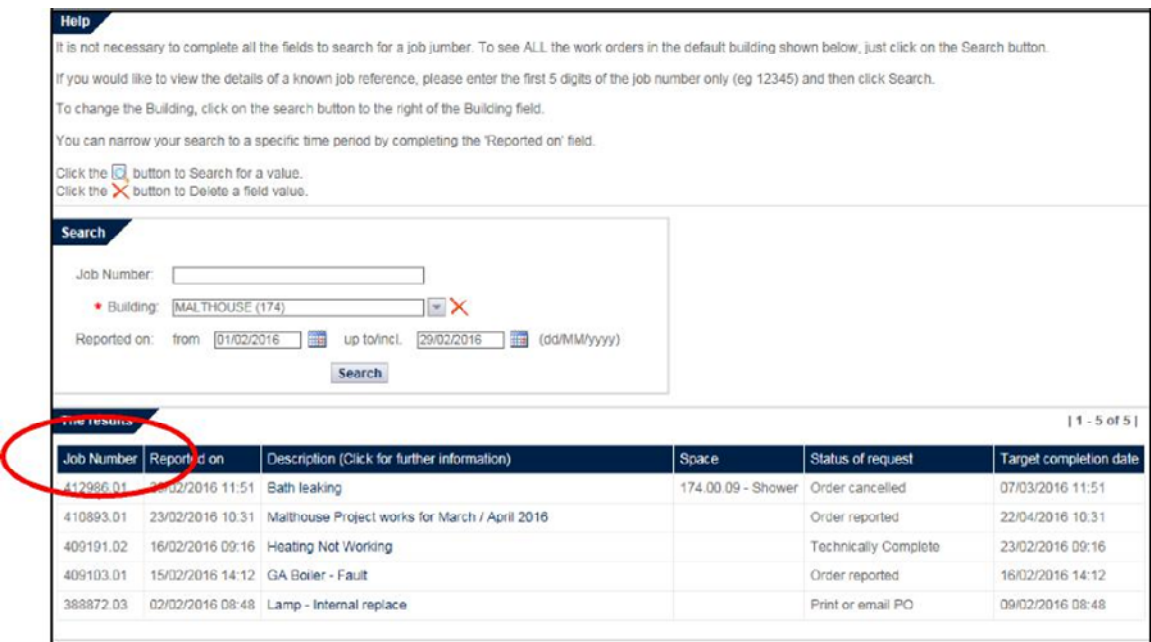

You can see more information about these jobs by clicking on the description (in blue type) and you will then see the summary page for the order in question.

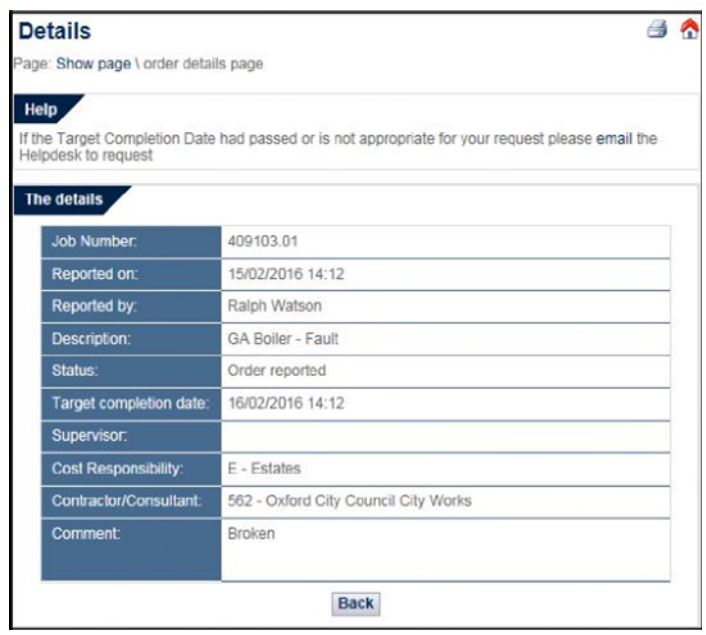

## <span id="page-9-0"></span>FacilityNet – Property & Space Information

The following Information is available to view online.

- Asbestos in your building
- Asbestos in all buildings (restricted access)
- Building number
- Floor Plans (CADViewer)

#### <span id="page-9-1"></span>Property Information

Once you have expanded the Property Information section you can click on the relevant link to view available information. Where available the O&M manuals are online to view as a .pdf document from a list displayed by building number. The information contained within 'Asbestos in your building' will relate to buildings you have a responsibility for and not all buildings.

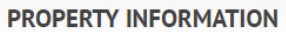

- Asbestos in your building
- Asbestos in all buildings (restricted access)
- Find your building number

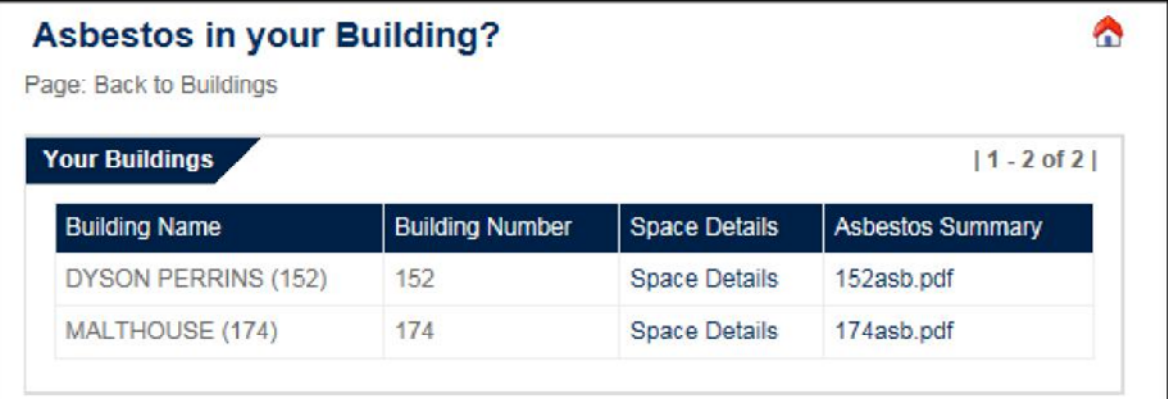

Click on the Space Details to view spaces where asbestos is present in the building

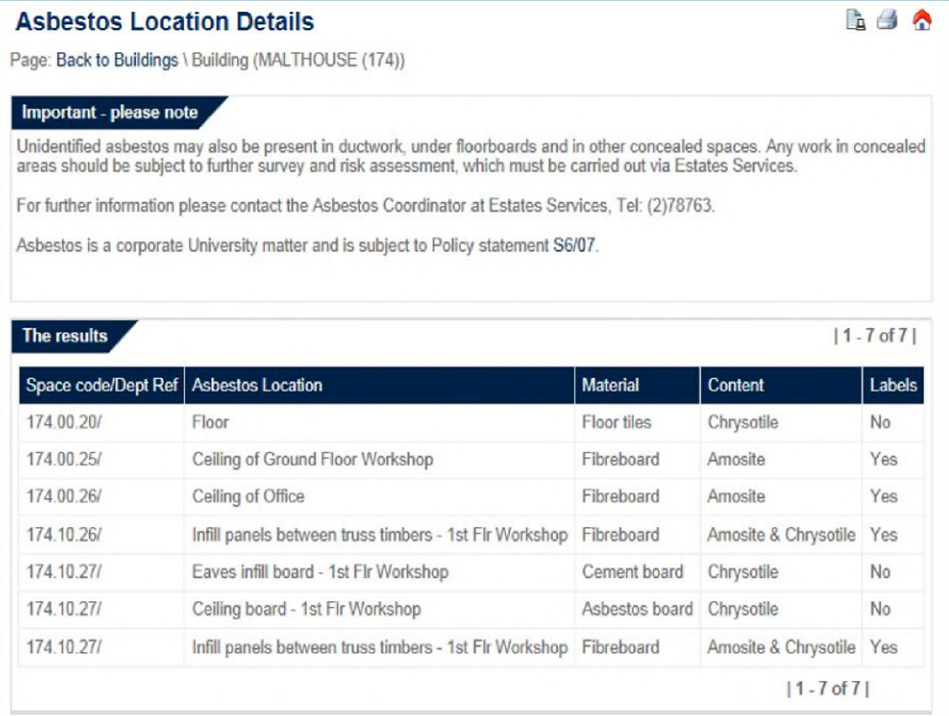

Click on the Asbestos Summary to see a pdf document with general information and history about asbestos in the building

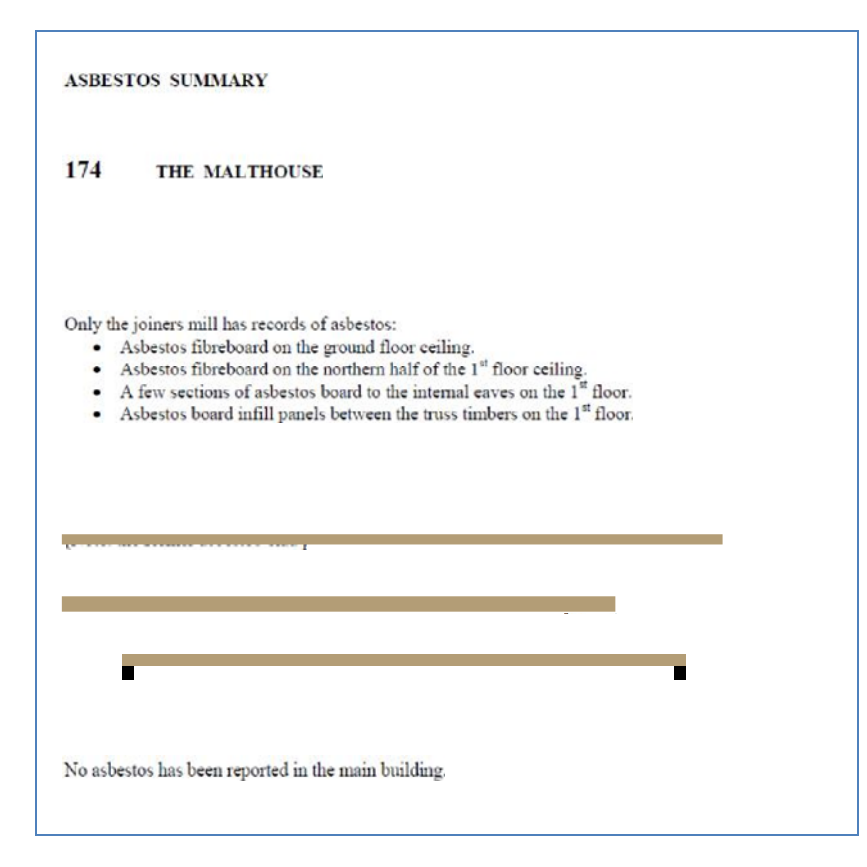

<span id="page-11-0"></span>Find your building number

Selecting this option will bring up this screen

Search using any of the empty fields above and the results will be displayed below the search box.

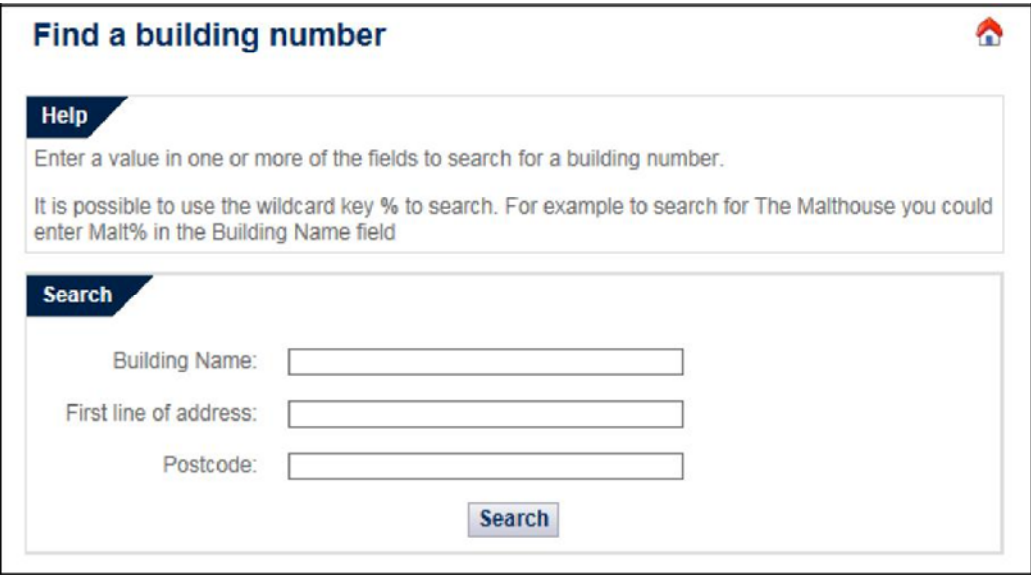

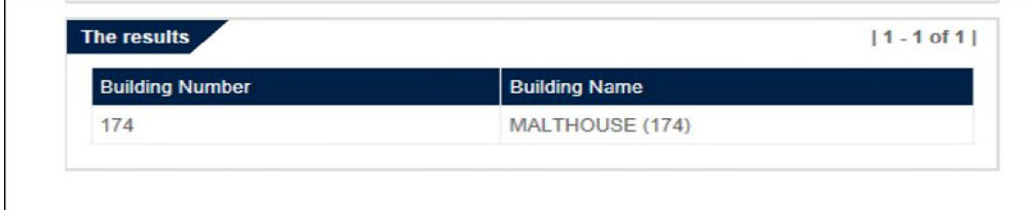

## <span id="page-12-0"></span>Floor Plans and Space Allocation

Expand the 'Floor plans and Space Information' section and you will see these options:

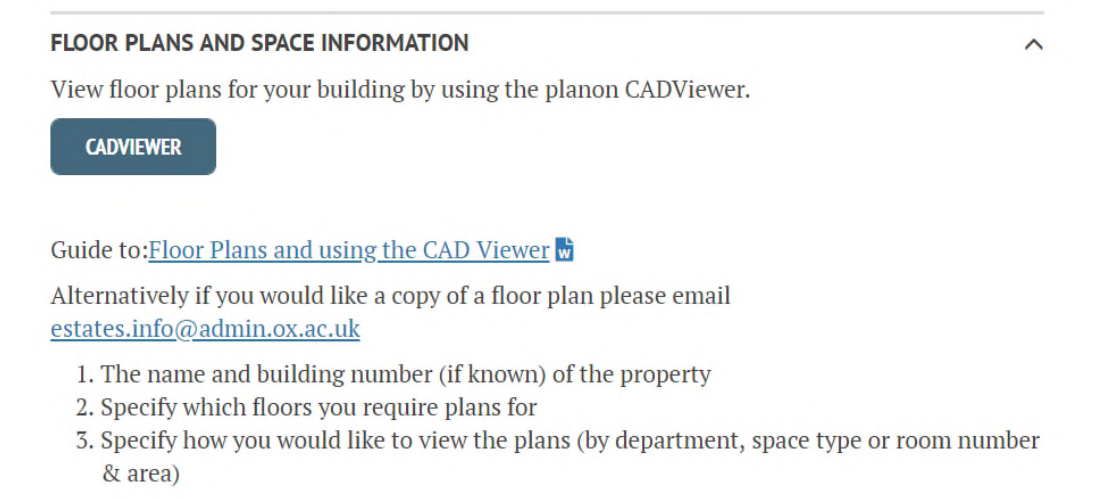

Currently the process to obtain Floor Plans is a manual one – follow the above instructions.

#### <span id="page-12-1"></span>Reports – Space Information

Click on Space Information at the bottom of the section and you will be taken to a search page

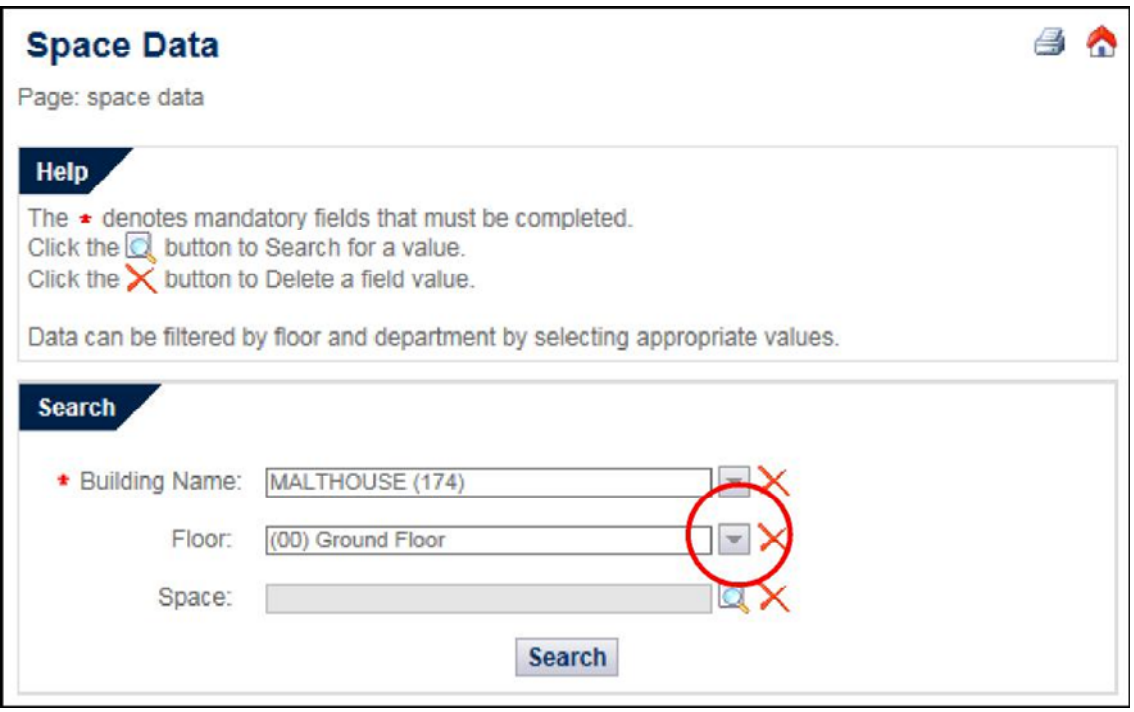

Your own building will be shown in the Building Name and by clicking on the arrows beside Floor you will see the available options – select the one you require. (If you know the Space

Code or Space Name you can enter this by clicking on the If not just click Search and you will see a new screen:

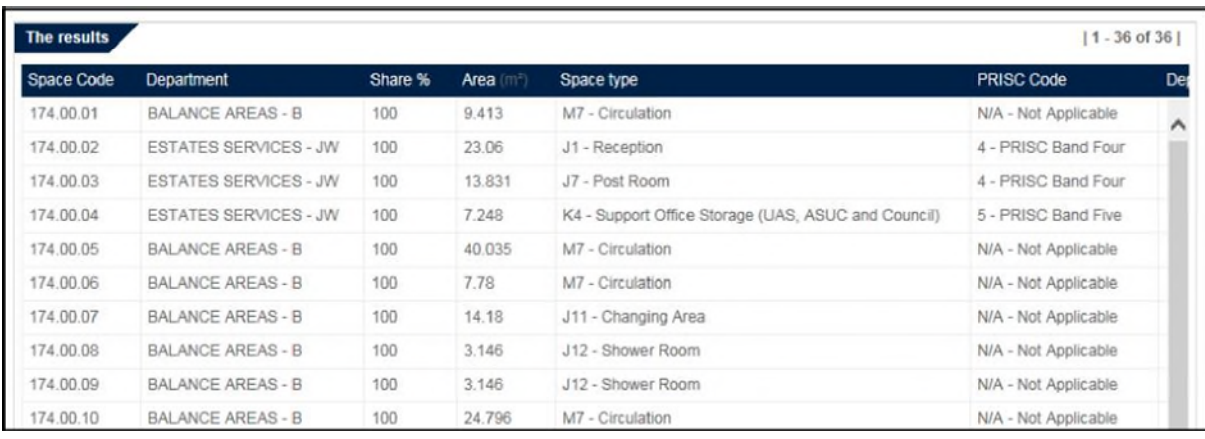

The search results will be displayed in a table format under the Search box.

# <span id="page-13-0"></span>Space Changes and Requests

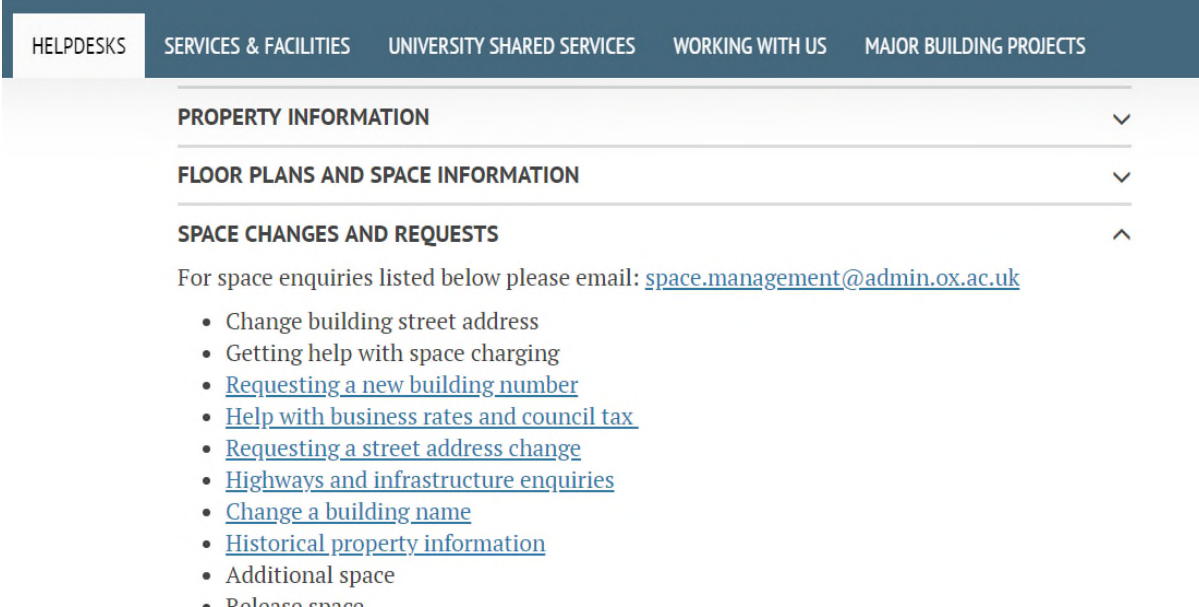

• Release space

You have two options in this section - Additional Space and Release Space. Your enquiry will be received by the Information Management team at Estates.

## <span id="page-14-0"></span>Additional Space

Clicking this first option will send you to a request form – read the notes in the Help section carefully before submitting.

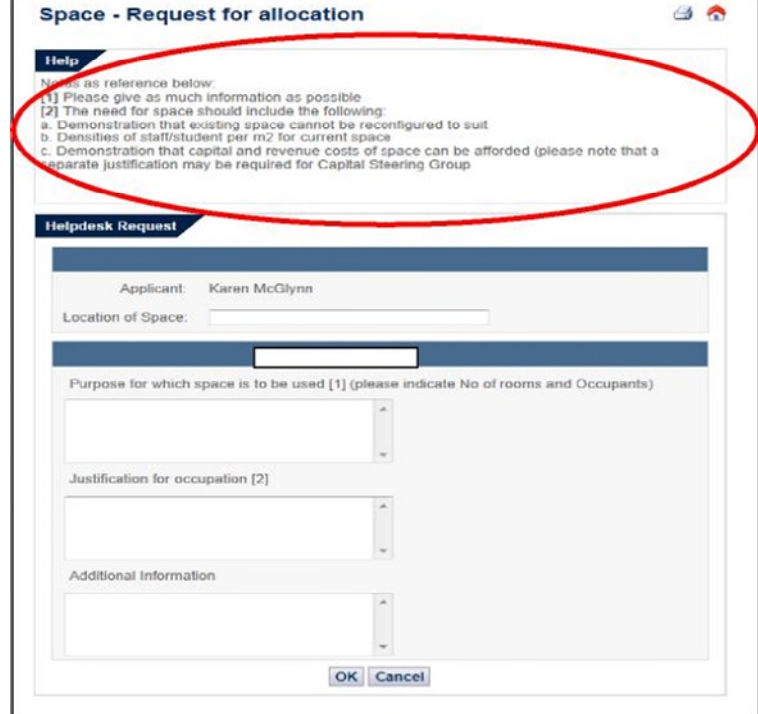

### <span id="page-14-1"></span>Release Space

Selecting 'Release Space' and you will be taken to a Request to release form.

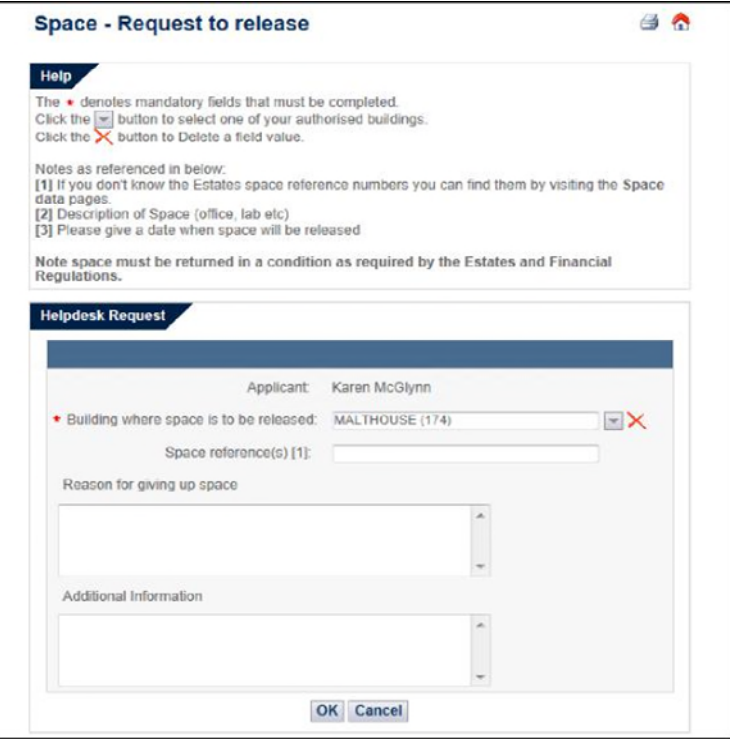

# Estates Services Systems team

Tel:(0)1865 278762 planon@admin.ox.a.uk

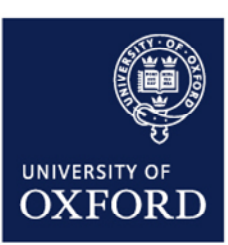